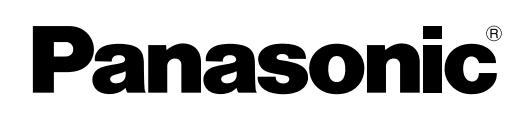

# **Operating Instructions**

**Facsimile (For User Authentication)**

> Model No. **UF-7950 UF-6950**

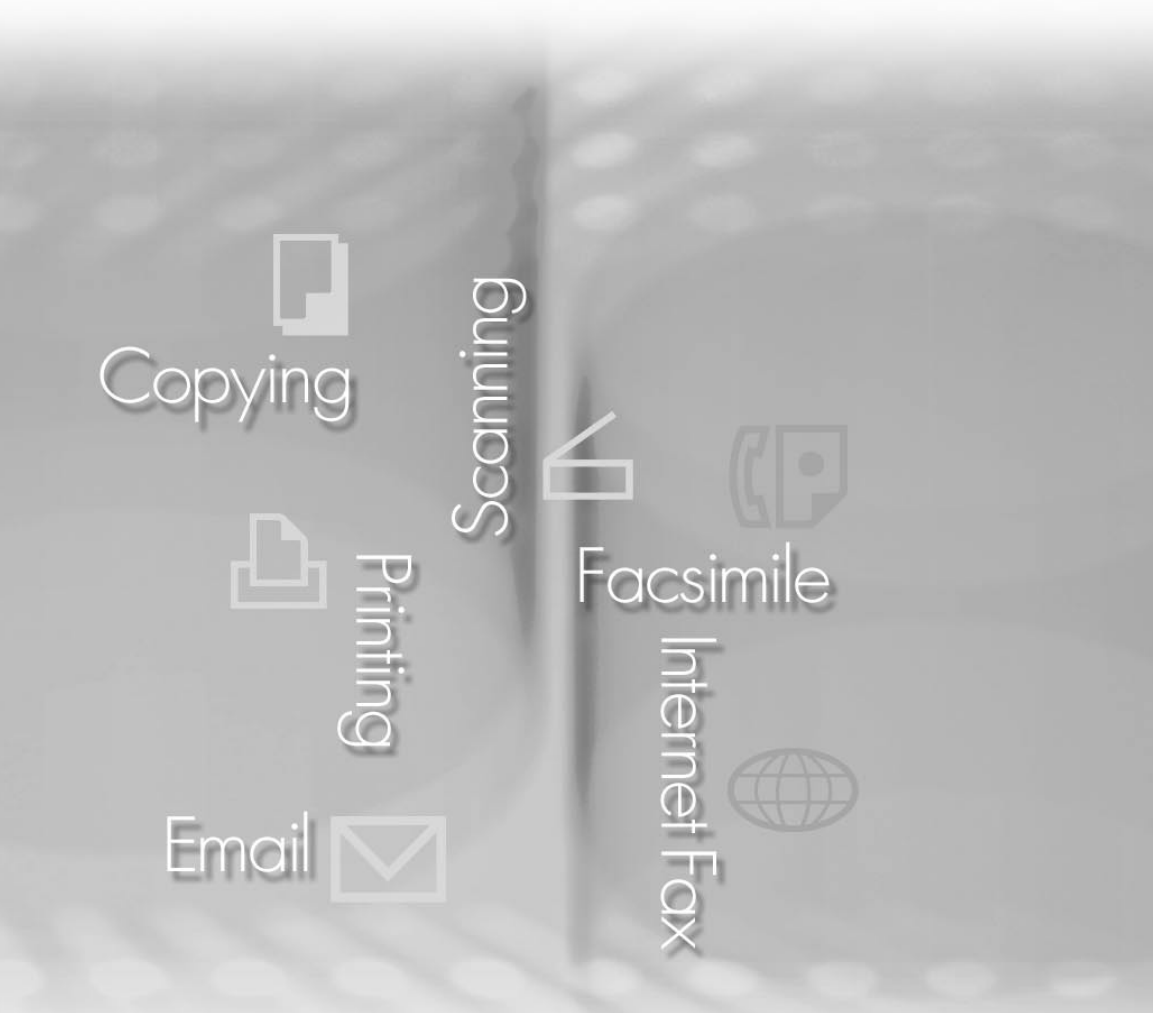

# **Panafax**

Before operating this machine, please carefully read this manual, and keep this documentation in a safe place for future reference.

**English**

The following trademarks and registered trademarks are used throughout this manual:

Microsoft, MS-DOS, Windows , Windows NT and Windows Server are either registered trademarks or trademarks of Microsoft Corporation in the USA and other countries. Microsoft product screen shot(s) reprinted with permission from Microsoft Corporation. Adobe, Acrobat, Adobe Reader, PostScript and PostScript 3 are either registered trademarks or trademarks of Adobe Systems Incorporated in the United States and/or other countries. Captaris and RightFax are trademarks of Captaris, Inc.

All other product/brand names, trademarks or registered trademarks identified herein are the property of their respective owners.

© 2006 Panasonic Communications Co., Ltd.All Right Reserved. Unauthorized copying and distribution is a violation of law. Published in Japan.

The contents of these Operating Instructions are subject to change without notice.

## **Table of Contents**

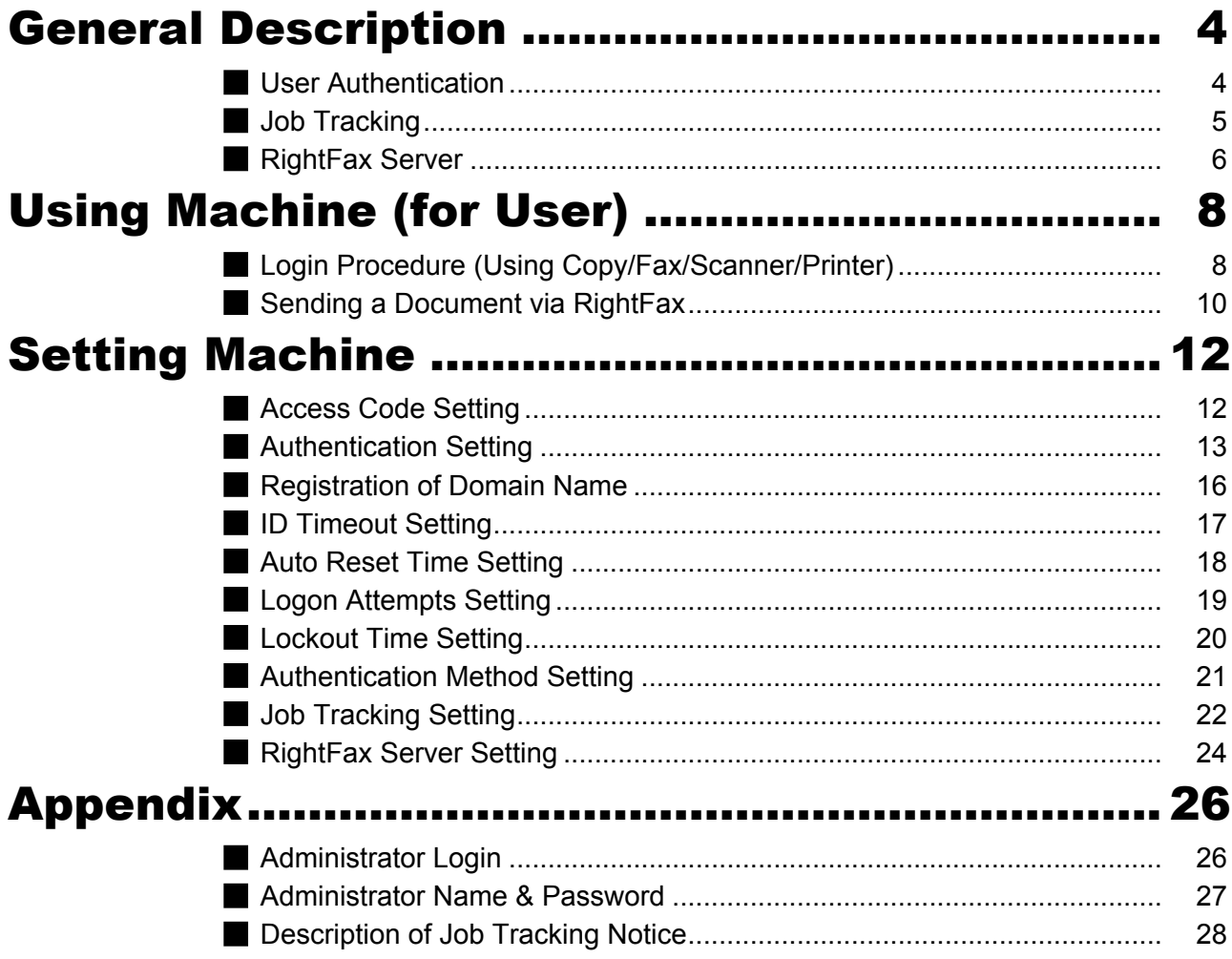

### <span id="page-3-0"></span>User Authentication

The User Authentication works for the devices under the management of the Windows Server. As a result, users must be authenticated before they can use the functions of the machine (copying, faxing, scanning, and printing). The supported authentication protocol is NTLM v2.

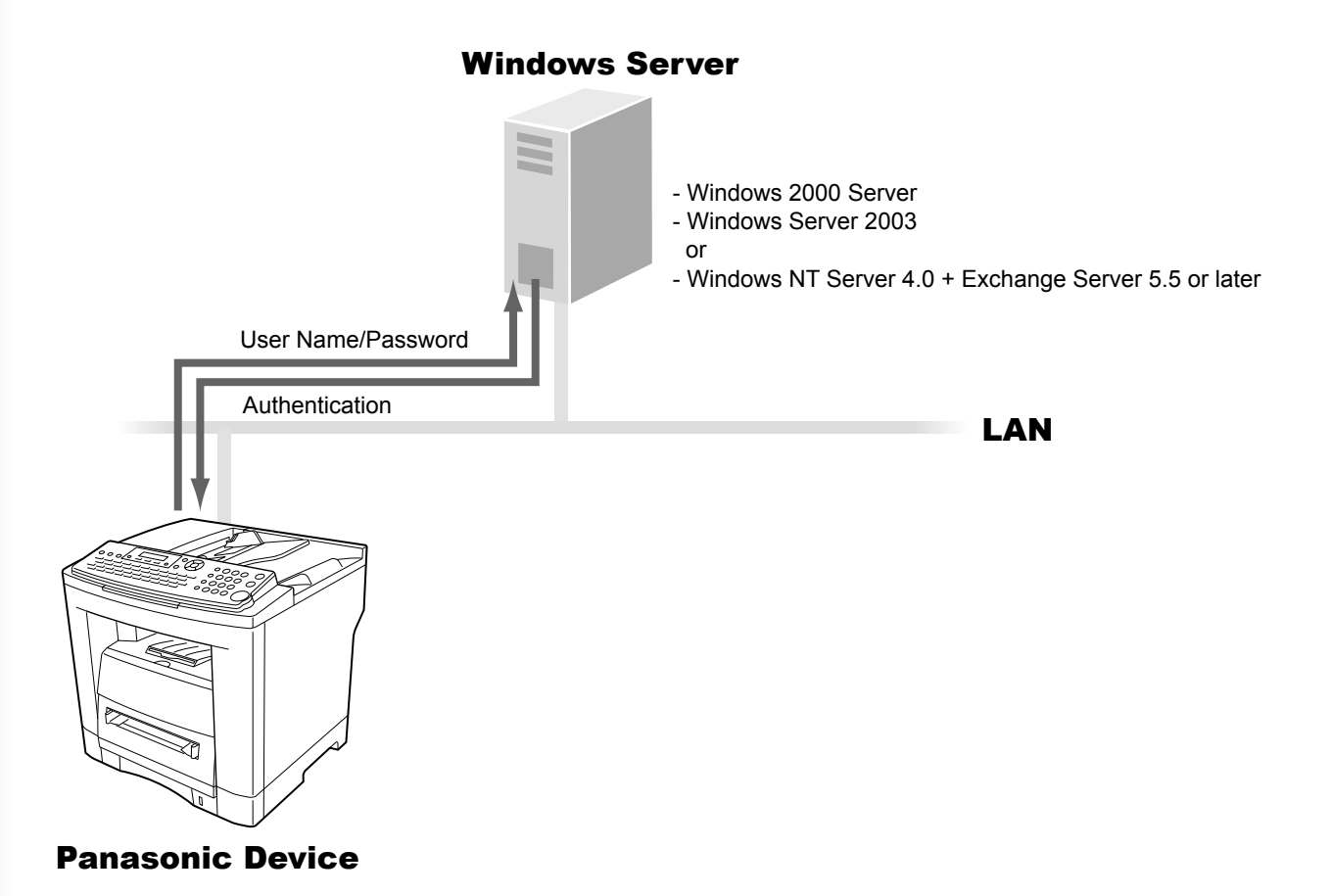

#### **Users**

Users login to the Panasonic machine using their Windows account (user name and password).

#### **System administrator**

- The system administrator can manage user accounts by using the Windows Server.
- User authentication can be set independently for each function (copying, faxing, scanning, and printing).

NOTE *1. NTLM authentication is a user authentication protocol used in the Windows NT family of operating systems.*

*NTLM uses a challenge/response method, and operates in such a way that the password is not sent across the network in clear text. In Windows 2000, this protocol can also be used to maintain compatibility between client and server.*

*2. This feature is available if the optional Network Scanner/Email/Internet Fax module (UE-404090) is installed.*

### <span id="page-4-0"></span>Job Tracking

While using User Authentication, it is also possible to use the Job Tracking function as well. The Job Tracking function allows the system administrator to receive a machine usage log, and send/receive log via Email. The Email to the administrator includes the name of the machine user, destination, and communication time, together with the image of the document that was sent or received.

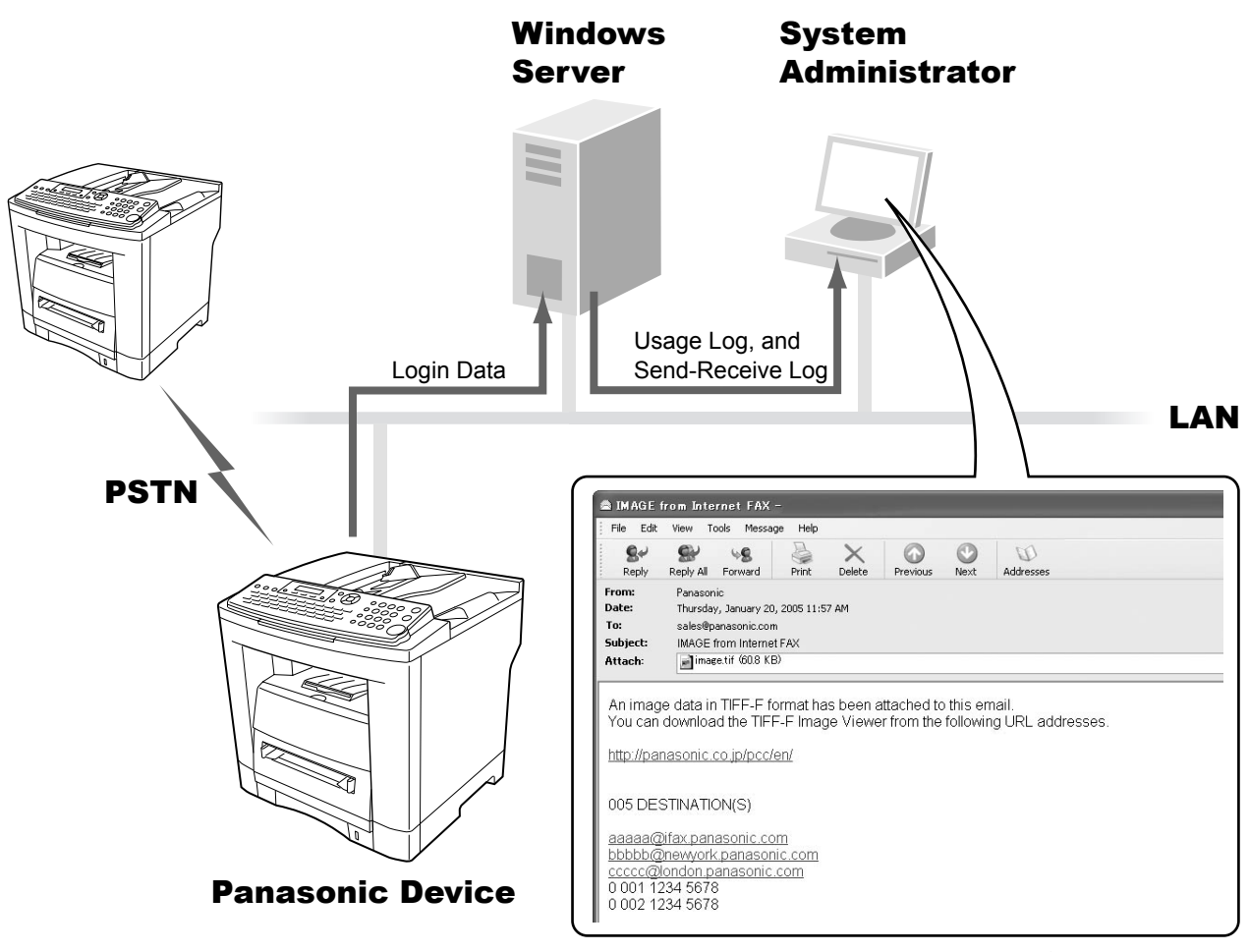

(See page [28](#page-27-1))

The following jobs are only tracked with this function.

- 1. Fax Transmission and Reception via PSTN.
- 2. Email Transmission to an Internet Fax, or a PC.
- 3. Reception from an Internet Fax, or a PC.

- NOTE *1. When the Job Tracking function is enabled, the following functions are not available. Manual Reception*
	- *On-Hook Dialing*
	- *Fax Forward (Fax Parameter No. 54)*
	- *For details, refer to the Operating Instructions for Facsimile and Copy Functions.*
	- *2. This feature is available if the optional Network Scanner/Email/Internet Fax module (UE-404090) is installed.*

### <span id="page-5-0"></span>RightFax Server

By enabling the RightFax Server function, all the faxes will be sent via the RightFax Server. All the fax logs can be easily be managed by a single server.

When using it with the User Authentication function, it will increase the security by controlling the usage and identifying the users.

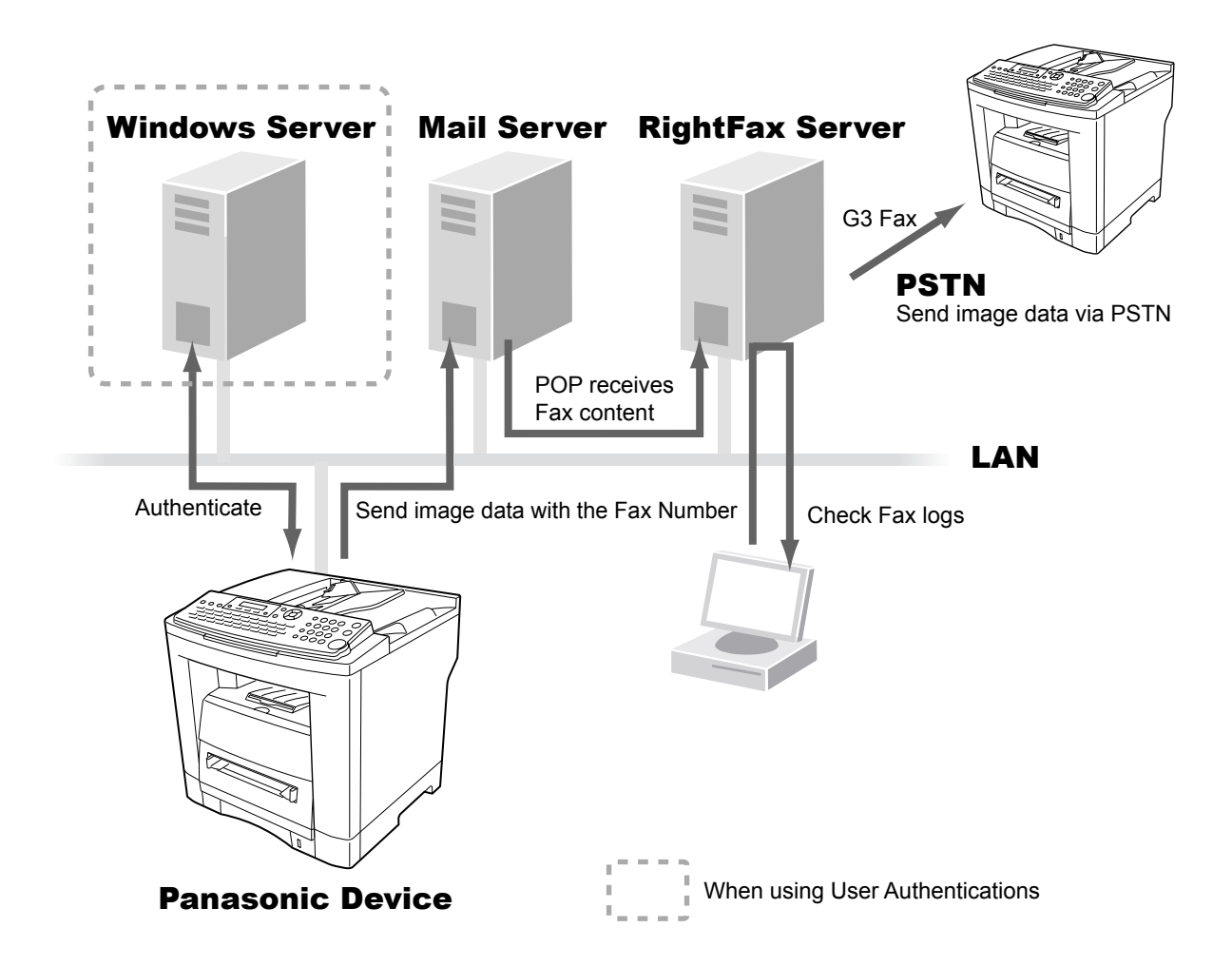

- The fax document to be sent is passed to the RightFax server via Email.
- A user who sends a fax from a Panasonic machine can receive a send confirmation report on the PC from the RightFax server.

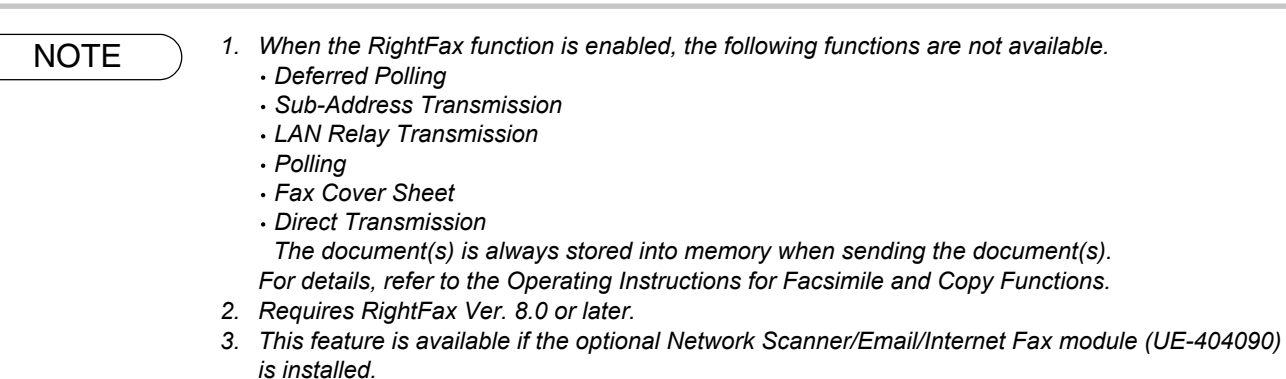

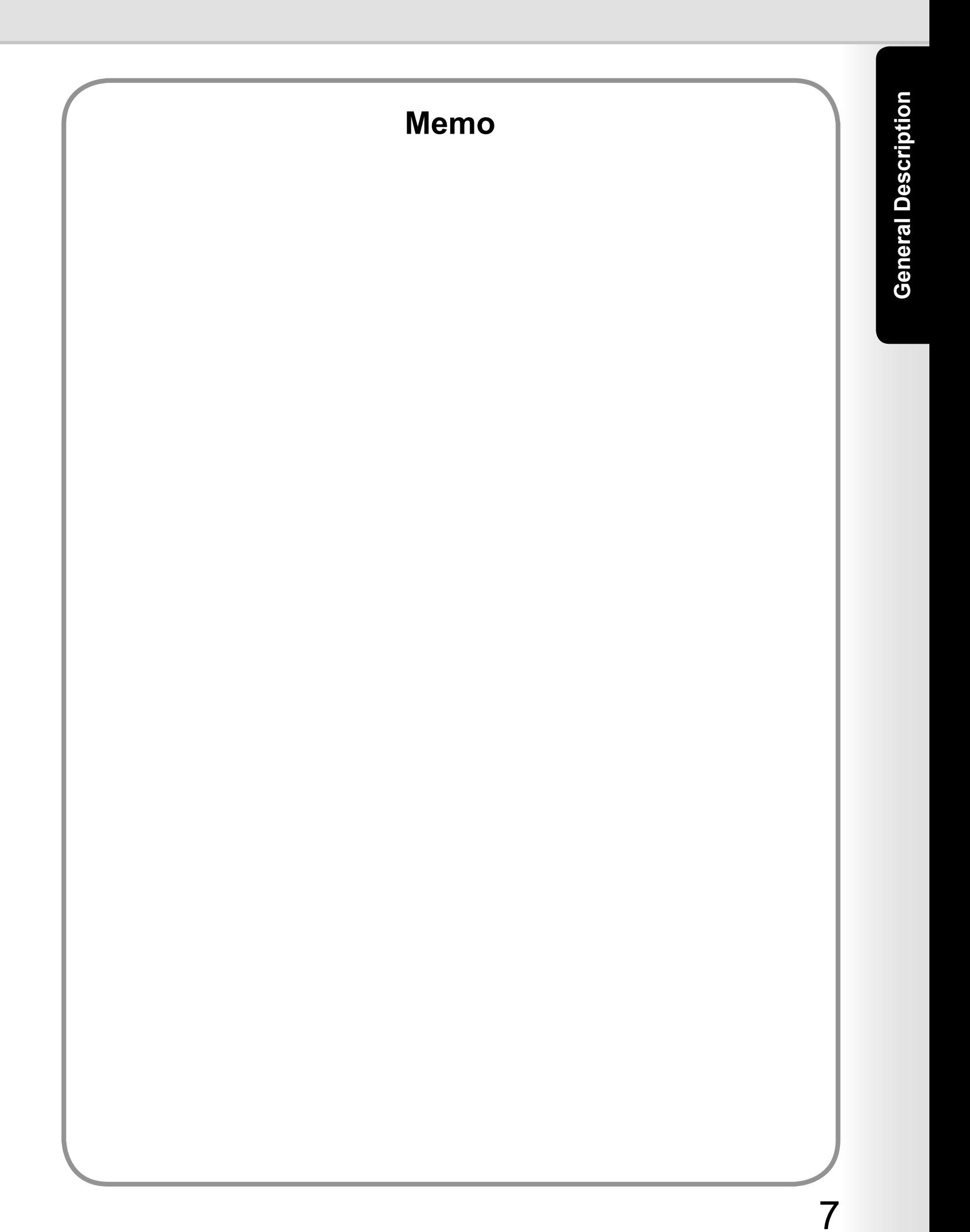

### <span id="page-7-1"></span><span id="page-7-0"></span>Login Procedure (Using Copy/Fax/Scanner/Printer)

Users must enter the login name and the password before using any device which has the User Authentication function enabled. Authentication is performed using the user's Windows account.

A login prompt appears if user authentication is enabled.

#### **Note:**

*User authentication can be set independently for each function (copying, faxing, scanning, and printing). If user authentication is disabled for the fax function, the control panel displays the standby message, and the login prompt only appears when a function that requires authentication is selected.*

2 Enter your user name, and then press **SET**. (Up to 40 characters) The user name is **NOT** case-sensitive.

**Ex:** panasonic

#### **Note:**

*Accepts following characters.*

*, & ( ) : ! / \_ . - + % = ' " \$ ; < > ? [ ] ^ ` { | } \* # and alphanumeric characters*

3 Enter your password, and then press **SET** . (Up to 40 characters)

The password is case-sensitive.

#### **Ex:** pana

#### **Note:**

*Accepts following characters. , \ & ( ) : ! / \_ . - + % = ' " \$ ; < > ? [ ] ^ ` { | } \* # and alphanumeric characters*

**A** Press  $\triangle$  or  $\triangledown$  to select the domain, and then press  $\overline{\text{SET}}$ . **Ex:** PANA01

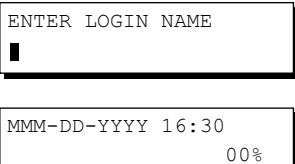

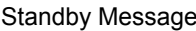

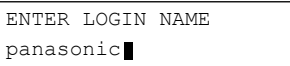

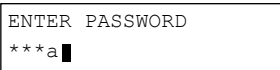

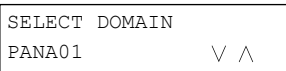

#### 5 This completes the authentication.

MMM-DD-YYYY 16:30 00%

After completing the authentication, you can use the selected function (copying, faxing, scanning, or printing) .

#### **Note:**

*If the authentication fails, one of the following messages may appear.*

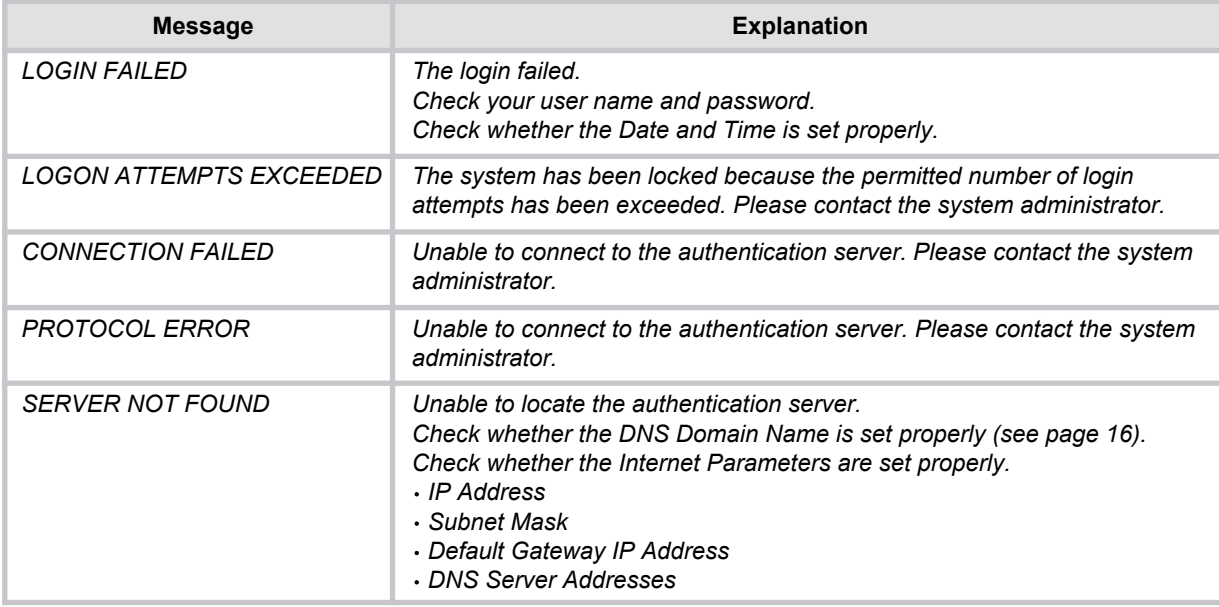

*Authentication is cancelled if no operation is performed on the machine within a certain period of time after authentication is completed. In this case, you need to perform user authentication again before you can use the machine. The system administrator can specify the ID Timeout Period. See "ID Timeout Setting" on page [17](#page-16-1) for details.*

*The system administrator can specify whether authentication is required independently for each machine function (copying, faxing, scanning, and printing). See "Authentication Setting" on page [13](#page-12-1) for details.*

### <span id="page-9-0"></span>Sending a Document via RightFax

When the RightFax server is used to send a fax, the following details are entered in the recipient (TO) field, and sender (FROM) field.

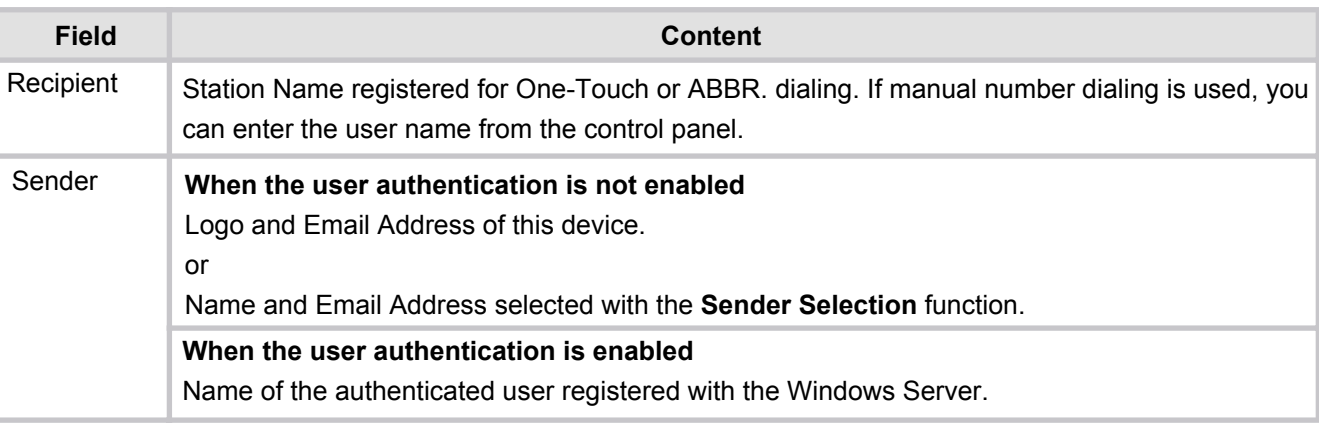

**1** Login, and then set document(s) on the ADF.

#### **Note:**

*If you need to login, see "Login Procedure" on page [8](#page-7-1) for details.*

Specify the recipient.

**Ex:** 5551234

#### **Note:**

*Quick Name Search dialing, One- Touch/ABBR. dialing, and Directory Search dialing can be used to specify the recipient. For details, refer to the Operating Instructions for Facsimile and Copy Functions.*

**3** Press START to starts scanning, and then sending the document.  $*$  store  $*$  NO. 001 PAGES=001 01<sup>8</sup>

When using manual number dialing, press  $\sqrt{\text{SET}}$  instead of START to enter the recipient's name. (Up to 15 characters)

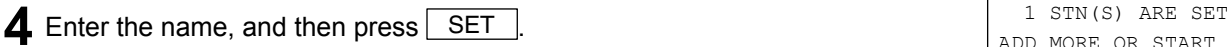

5 When you press START, the machine starts scanning, and then sending the document.

THEN PRESS START 00%

TEL. NO. 5551234

 $PAGES=001$ 

ENTER NAME Г

ADD MORE OR START

 $*$ STORE $*$  NO. 001<br>PAGES=001 011  $PAGES=001$ 

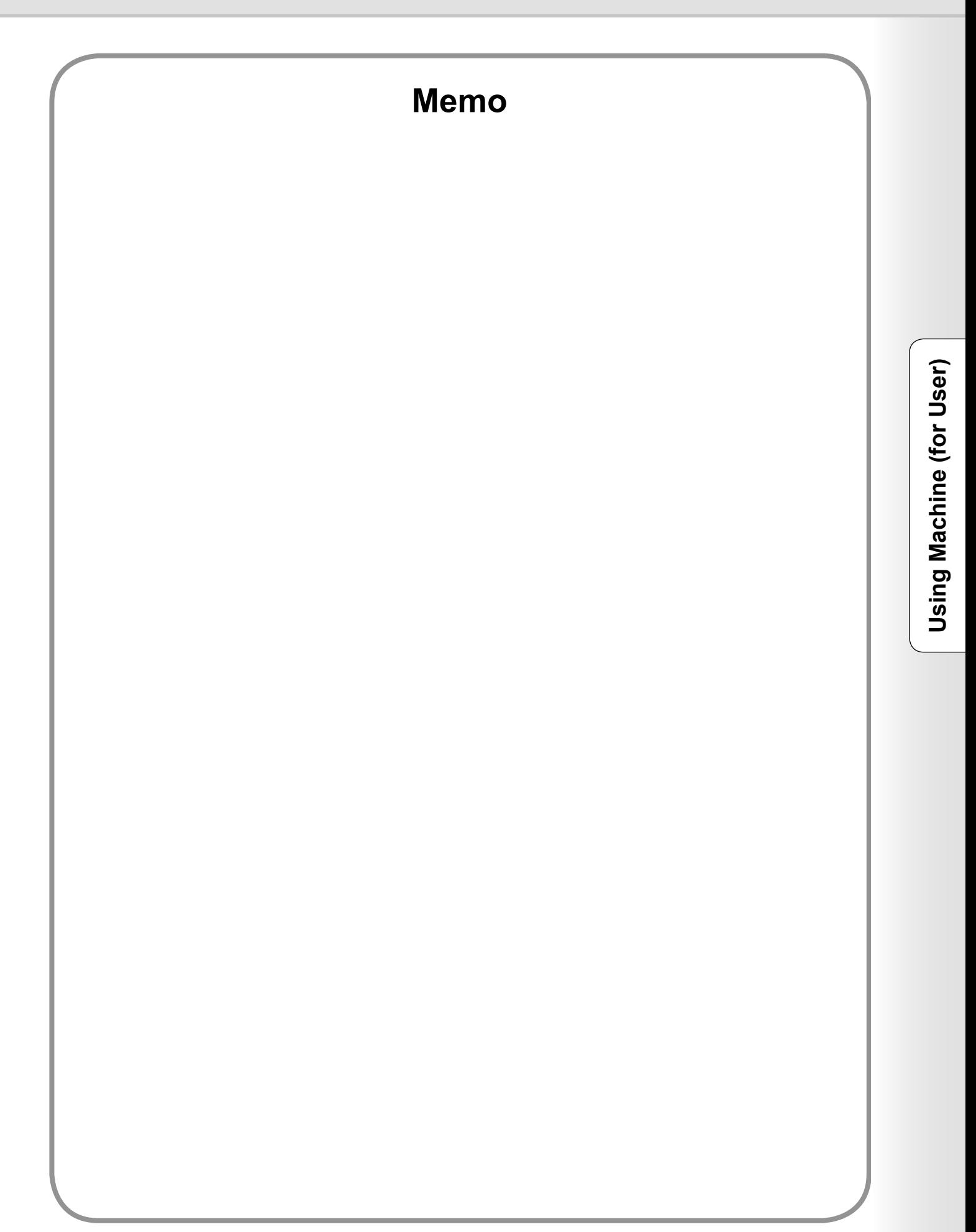

### <span id="page-11-0"></span>Access Code Setting

Before you can setup the User Authentication, Job Tracking, or RightFax Server function, you first need to set the machine's access code.

#### **Note:**

*To clear the access code, change the setting of the User Authentication (Fax Parameter No. 126, USER AUTH) and RightFax Server (Fax Parameter No. 132, VIA FAX SERVER) parameters to Invalid first.*

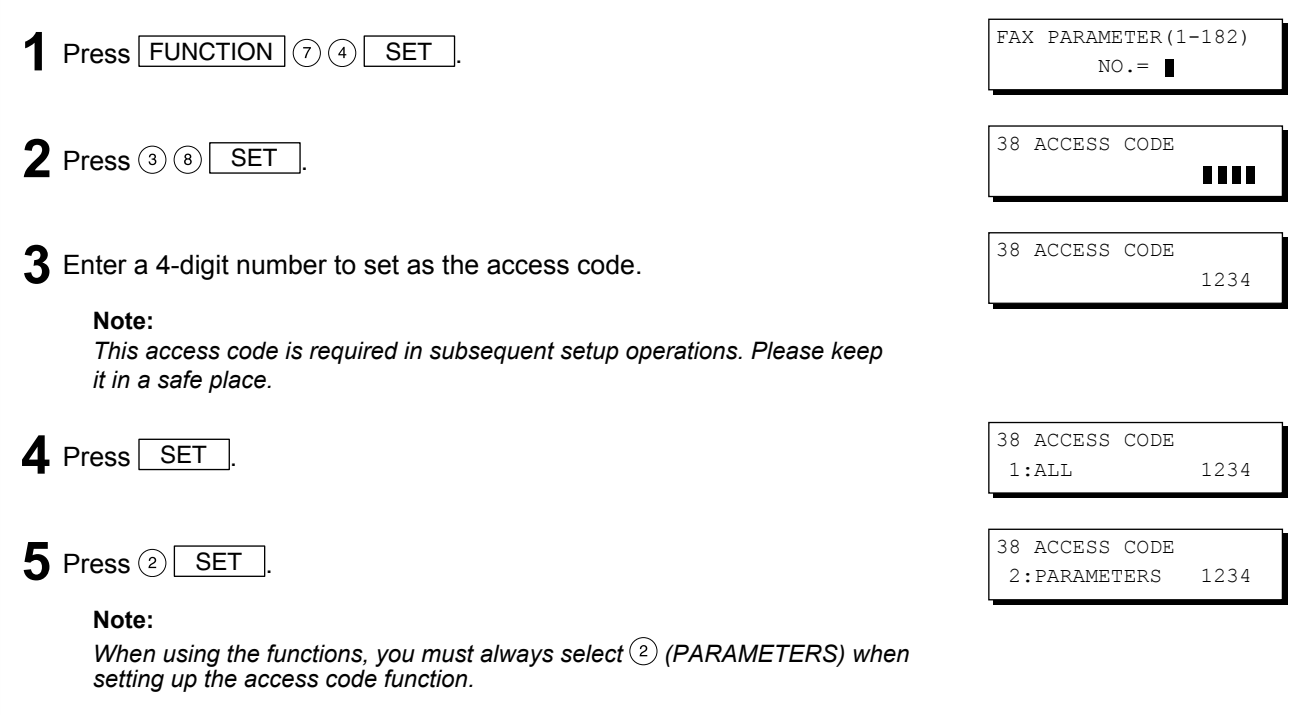

**6** Press STOP to return to standby.

MMM-DD-YYYY 16:30 00%

### <span id="page-12-1"></span><span id="page-12-0"></span>Authentication Setting

The system administrator can enable/disable the user authentication for each function (copying, faxing, scanning, and printing).

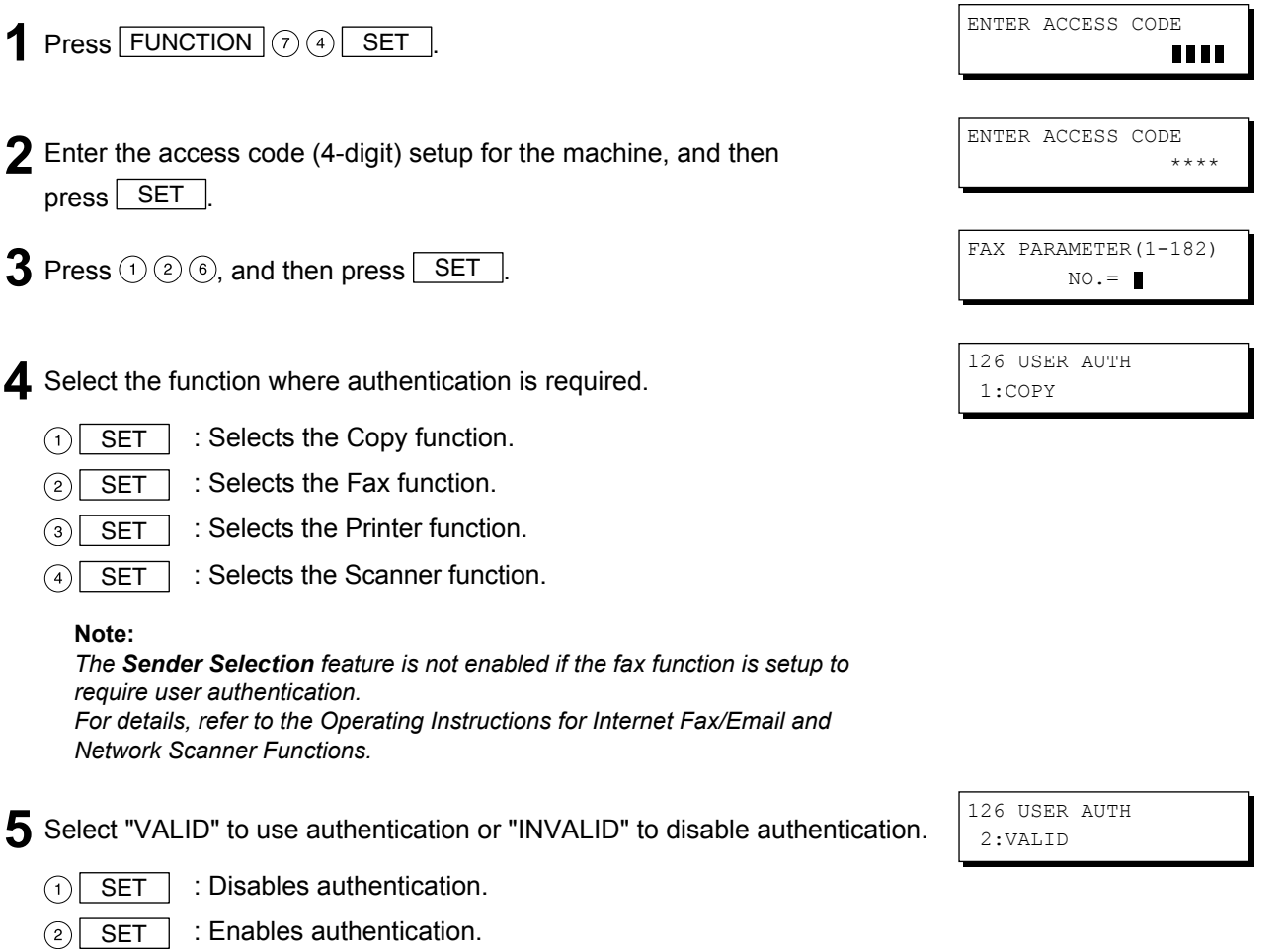

When user authentication is enabled for the first time, you also need to specify the TIME ZONE, system administrator's name, and password.

6 Specify the TIME ZONE, the system administrator name, and password.

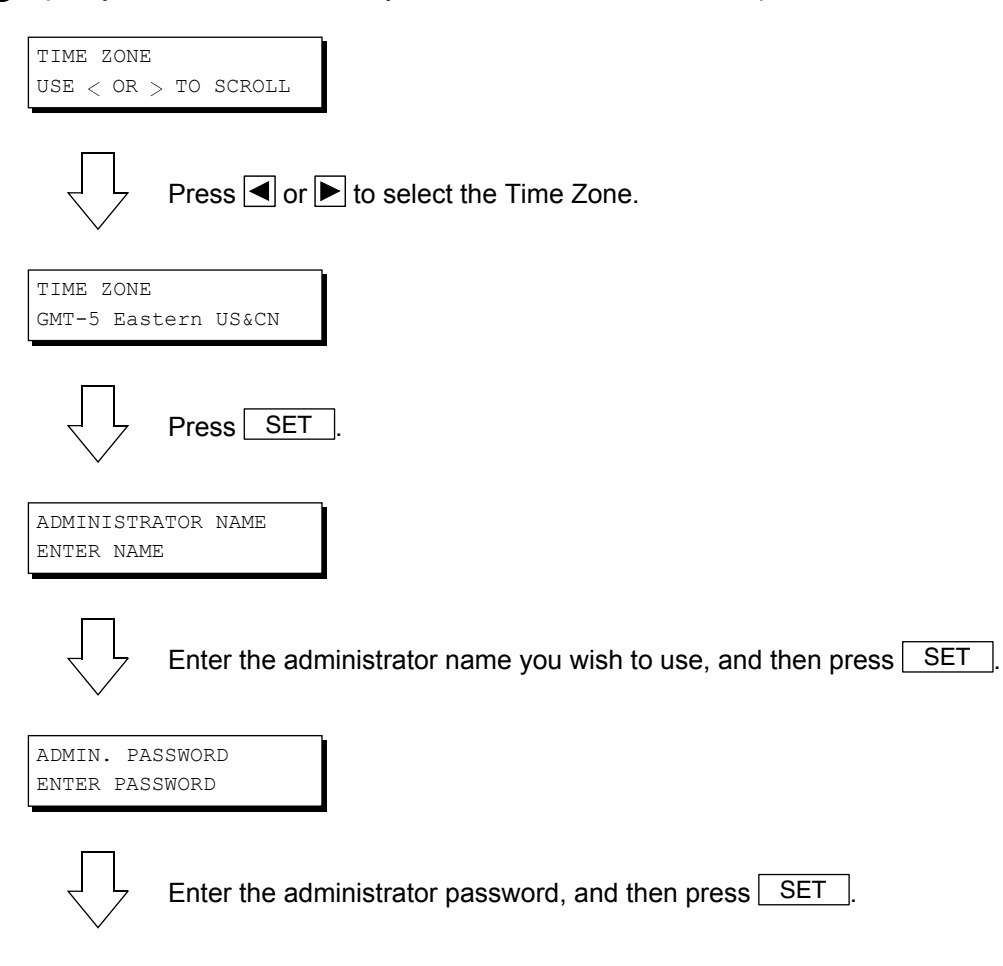

#### **Note:**

*The administrator name, and password set here are required in subsequent setup operations (see page [26](#page-25-1)). Please keep it in a safe place.*

### **7** The next function appears (return to step 4).

To continue with the setup, press  $\boxed{\text{SET}}$ , select  $\textcircled{\scriptsize{1}}$  (INVALID) or  $\textcircled{\scriptsize{2}}$  (VALID) for each function, and then  $pres$  SET

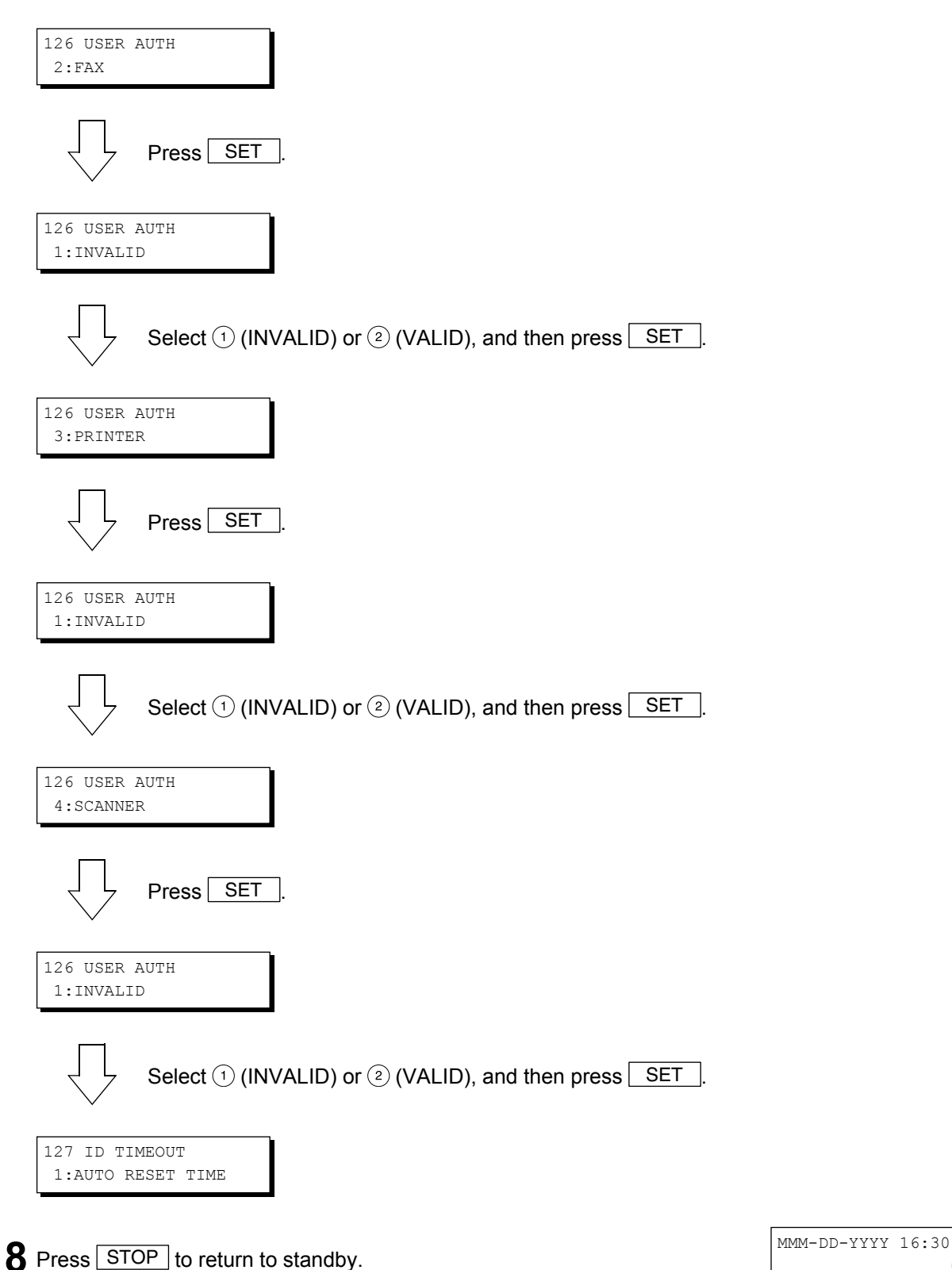

00%

# <span id="page-15-1"></span><span id="page-15-0"></span>Registration of Domain Name

This sets the NetBIOS domain names, and DNS suffix to use for user authentication.

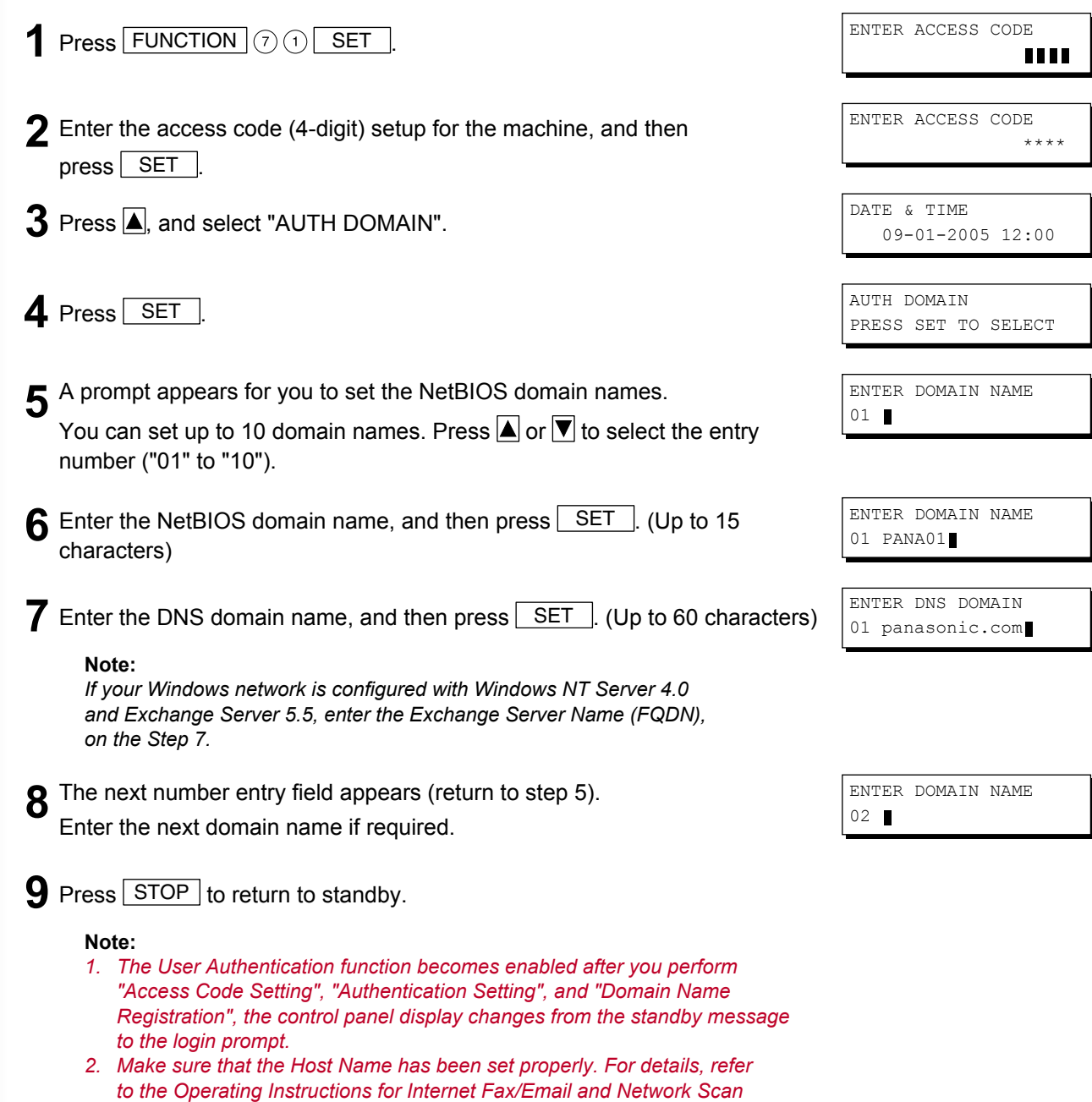

*Functions.*

## <span id="page-16-1"></span><span id="page-16-0"></span>ID Timeout Setting

If the ID Timeout Setting is set to "AUTO RESET TIME", authentication is cancelled if no operation is performed on the machine for a specified time period after performing authentication. The ID timeout period is set by the "AUTO RESET TIME Setting" on page [18.](#page-17-1)

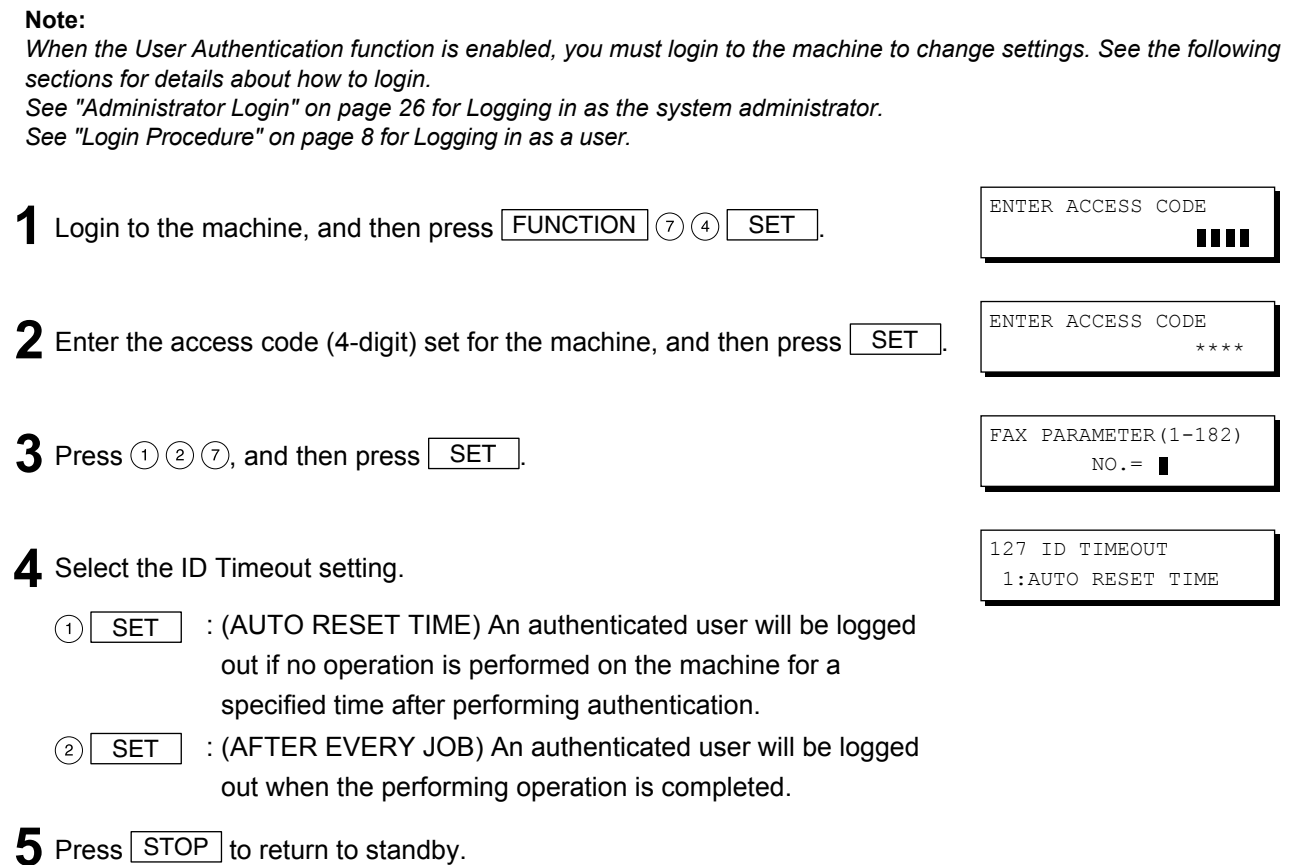

### <span id="page-17-1"></span><span id="page-17-0"></span>Auto Reset Time Setting

This sets the ID timeout period when "AUTO RESET TIME" is selected for the ID Timeout Setting.

#### **Note:**

*When the User Authentication function is enabled, you must login to the machine to change settings. See the following sections for details about how to login.*

*See "Administrator Login" on page [26](#page-25-1) for Logging in as the system administrator. See "Login Procedure" on page [8](#page-7-1) for Logging in as a user.*

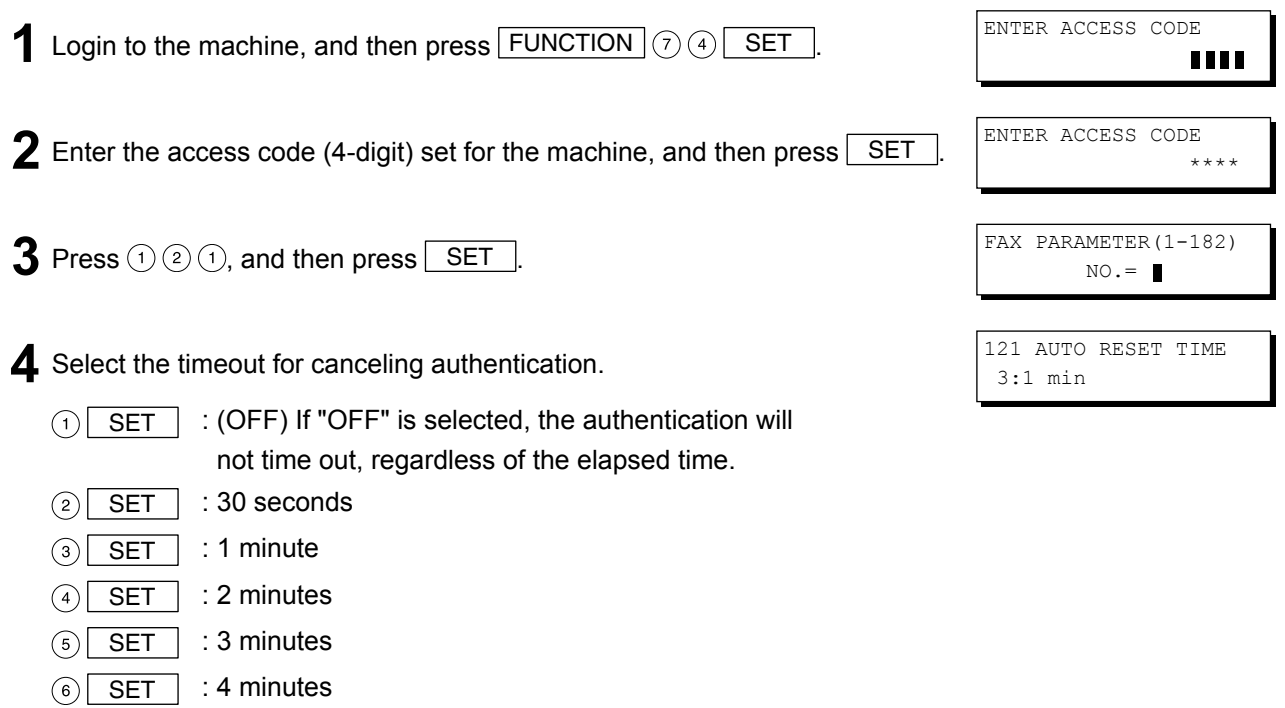

**5** Press STOP to return to standby.

### <span id="page-18-0"></span>Logon Attempts Setting

The system is locked if the permitted number of logon attempts is exceeded during the user authentication. This sets the number of permitted number of logon attempts.

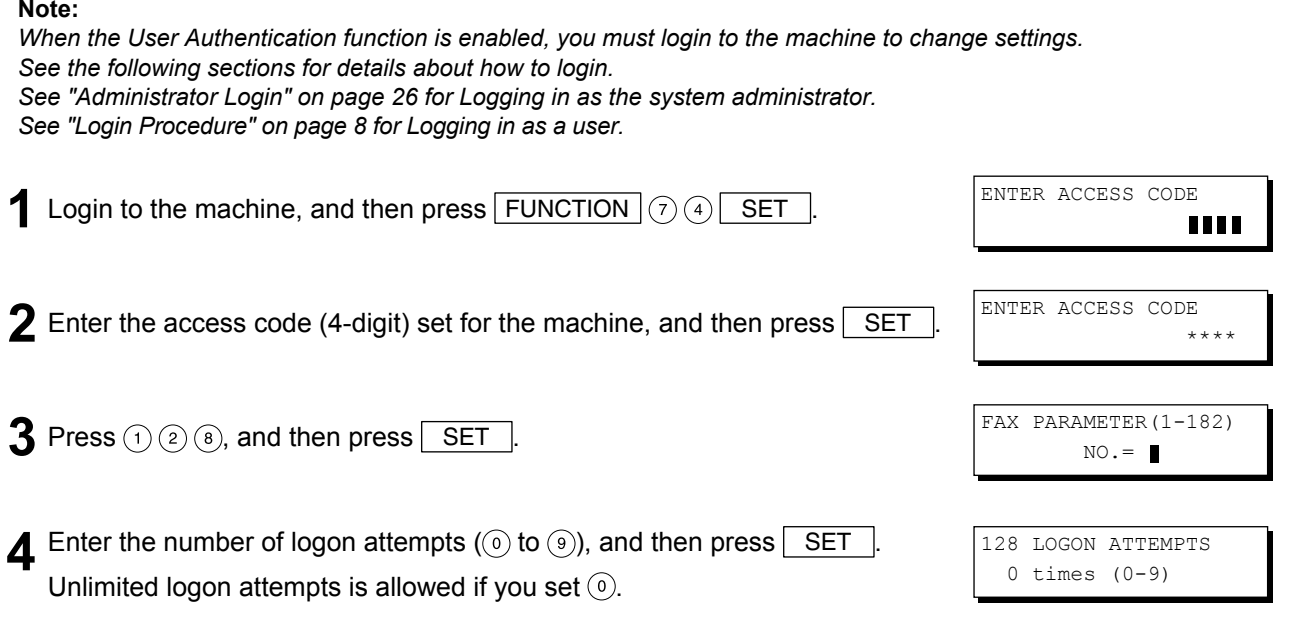

 $5$  Press  $STOP$  to return to standby.

### <span id="page-19-0"></span>Lockout Time Setting

This sets the time period (minutes) for the system lockout when the permitted number of logon attempts is exceeded during the user authentication. Wait for the Lockout Time period to lapse before you are permitted to login to user authentication.

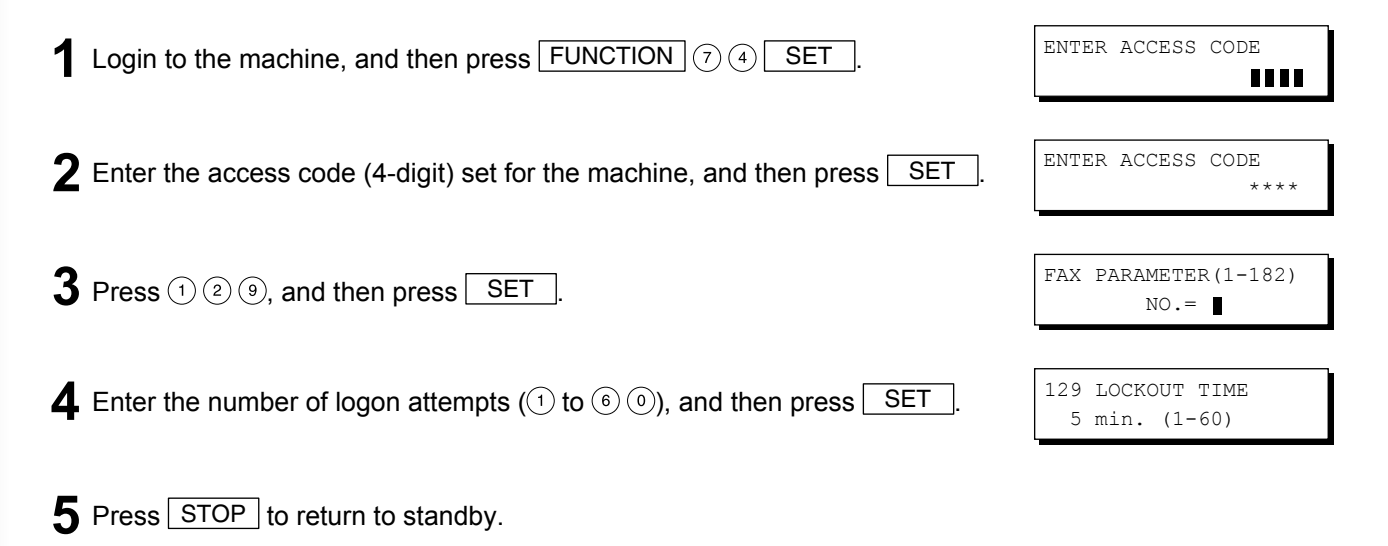

### <span id="page-20-0"></span>Authentication Method Setting

This specifies which authentication method to use by the User Authentication function.

#### **Note:**

*When the User Authentication function is enabled, you must login to the machine to change settings. See the following sections for details about how to login.*

*See "Administrator Login" on page [26](#page-25-1) for Logging in as the system administrator. See "Login Procedure" on page [8](#page-7-1) for Logging in as a user.*

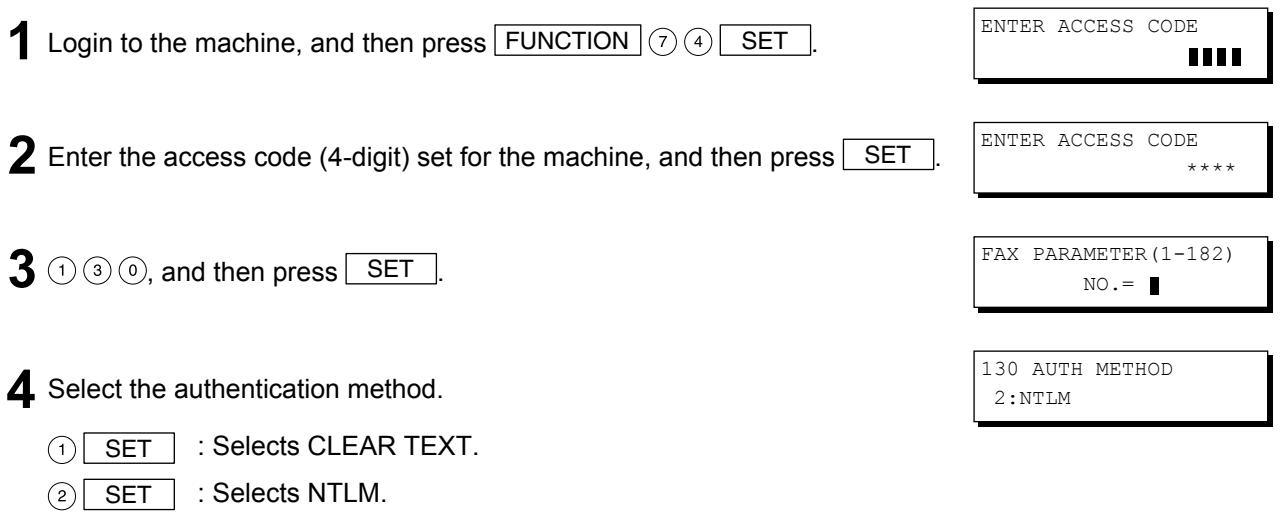

**5** Press **STOP** to return to standby.

### <span id="page-21-1"></span><span id="page-21-0"></span>Job Tracking Setting

This enables or disables Job Tracking. If Job Tracking is enabled, also set the type of log to record, and the Email address to which it is to be sent.

#### **Note:**

- *Before performing this setup, you first need to register the destination Email address for the log in the Auto Dialers. Furthermore, change the setting of the Fax Forward (Fax Parameter No. 54, FAX FORWARD) parameter to Invalid.*
- *Set the POP Parameters so as to receive the emails automatically when using the Job Tracking function. Otherwise, your machine cannot receive any emails. Make sure that the Fax Parameters are NOT set as below. Auto POP Receive (Fax Parameter No. 147) : Invalid POP Timer (Fax Parameter No. 146) : 0 minute*
- *When the User Authentication function is enabled, you must login to the machine to change settings. See the following sections for details about how to login. See "Administrator Login" on page [26](#page-25-1) for Logging in as the system administrator.*
- *See "Login Procedure" on page [8](#page-7-1) for Logging in as a user.*
- *The Job Tacking Settings are cleared if the Authentication Setting of all functions is changed to Invalid.*

**1** Login to the machine, and then press  $\boxed{\text{FUNCTION}}$  (3) SET .

2 Enter the access code (4-digit) set for the machine, and then press  $\overline{\text{SET}}$ .

**3** Press  $(1)$   $(3)$   $(1)$ , and then SET .

**4.** Enable ("VALID") or disable ("INVALID") the Job Tracking function.  $\vert$ <sup>131 JOB</sup> TRACKING

- SET : Disables Job Tracking.
- $(2)$  SET : Enables Job Tracking.

If you selected  $(2)$  (VALID), next specify the type of log to record, and the Email address to which it is to be sent.

- Select the type of log to record.  $\sqrt{3}$  Select the type of log to record.
	- $\Omega$  SET : (TX) Records sending only.
	- $\begin{array}{|c|c|c|c|c|c|}\n\hline\n\text{SET} & \text{: (RX) Records receiving only.}\n\hline\n\end{array}$
	- **SET** : (TX&RX) Records sending and receiving.
- $\bf{6}$  A prompt appears for entering the destination Email address.
- Specify the Email address to which to send the log. Select the destination Email address to which to send the log from the addresses previously set in the Auto Dialers.
- **8** Press  $\overline{\text{SET}}$  twice. (In case the Fax Parameter No. 119, Qwerty Keyboard, is set to **One-Touch**, press  $\sqrt{\text{SET}}$  once.)

1:TX 2:RX 3:TX&RX

\*\*\*\*

 $NO =$ 

1:INVALID

JOB TRACKING ENTER ADMIN. ADDR

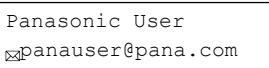

22

**9** Select the printout method for the received document(s). This parameter is only enabled if the **RX** or **TX&RX** is selected on the step 5.

RX LOCAL PRINT=1 1:INC. 2:ON (ALWAYS)

 $\circled{1}$  SET : (INC) Prints only if the log was unable to be sent to the specified destination.

2 SET : (ON) Always prints.

10 Press STOP to return to standby.

### <span id="page-23-0"></span>RightFax Server Setting

This setting enables, or disables the RightFax server.

- **Note:**
- *When the User Authentication function is enabled, you must login to the machine to change any setting. See the following sections for details about how to login. See "Administrator Login" on page [26](#page-25-1) for Logging in as the system administrator. See "Login Procedure" on page [8](#page-7-1) for Logging in as a user.*
- *The machine will generate the Email Address in the format as shown below, and then send the Email to the RightFax Server.*
- *Ex: "Ifax=5551212/name=Jane/"<rightfax@pana.com>*

*Fax Number Station Name Email Address of the RightFax Server*

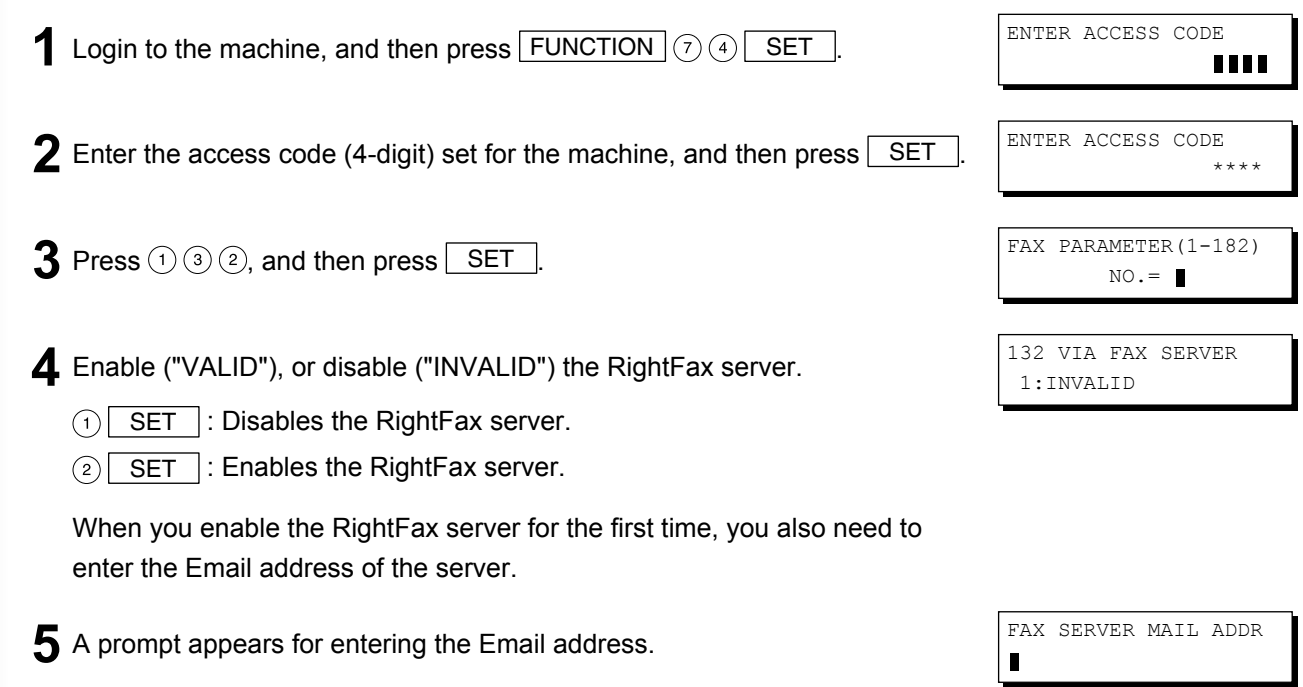

- 6 Enter the Email address of the RightFax server, and then press SET (Up to 60 characters)
- **7** Press STOP to return to standby.

FAX SERVER MAIL ADDR rightfax@pana.com

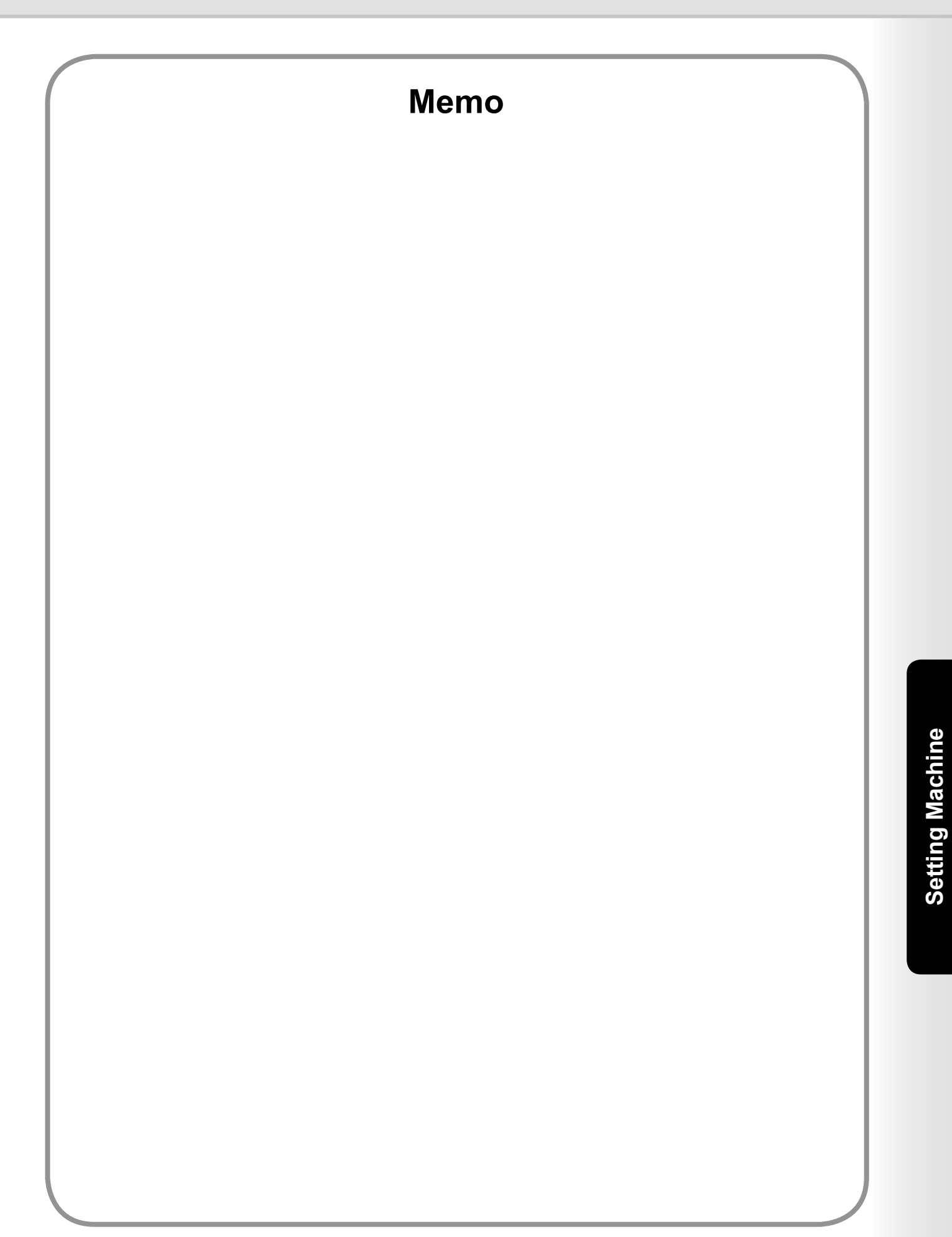

### <span id="page-25-1"></span><span id="page-25-0"></span>Administrator Login

This confirms the system administrator who manages the Panasonic machine. After logging in to the machine, the system administrator can set up the authentication function.

#### **Note:**

*Refer to Authentication Setting (see page [13](#page-12-1)) for the registration of Administrator's Name and Password.*

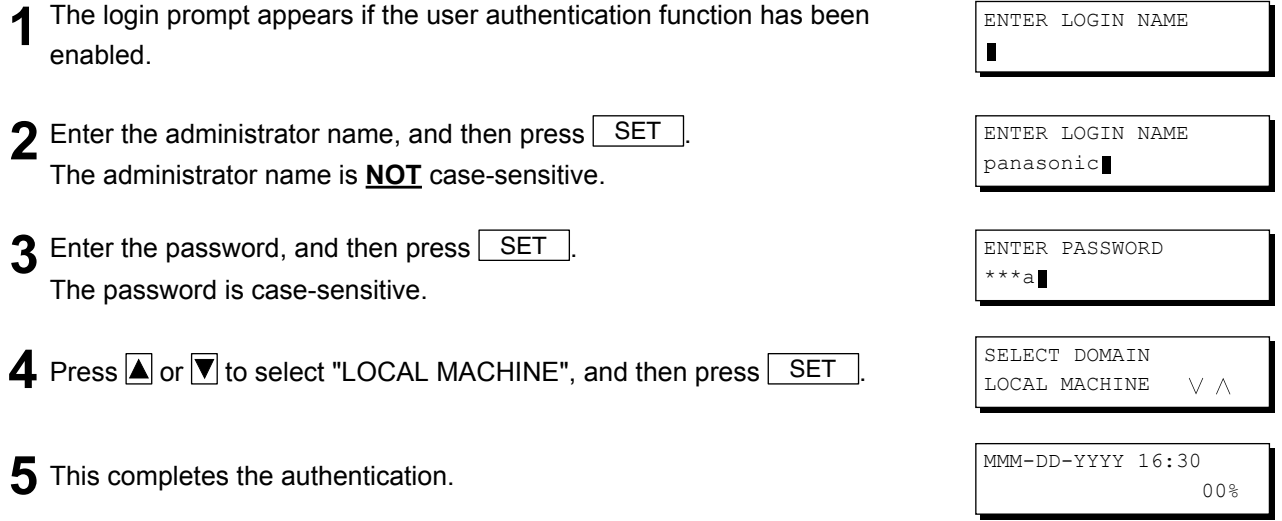

### <span id="page-26-0"></span>Administrator Name & Password

The user name, and password for the system administrator are established in "Authentication Setting" on page [13](#page-12-1) when user authentication is enabled for the first time. Use the following procedure if you subsequently wish to change the system administrator name, or password.

#### **Note:**

*You must login to the machine before you can change any setting. See the following sections for details about how to login. See "Administrator Login" on page [26](#page-25-1) for Logging in as the system administrator. See "Login Procedure" on page [8](#page-7-1) for Logging in as a user.*

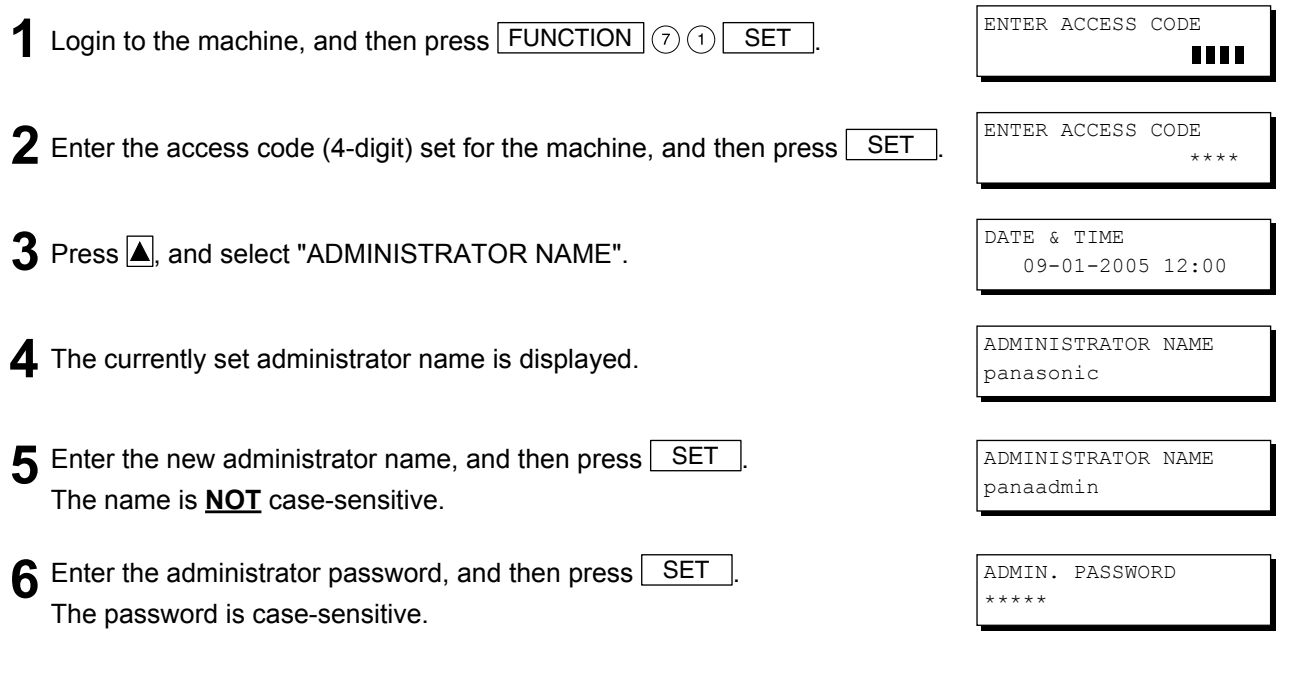

**7** Press STOP to return to standby.

### <span id="page-27-1"></span><span id="page-27-0"></span>Description of Job Tracking Notice

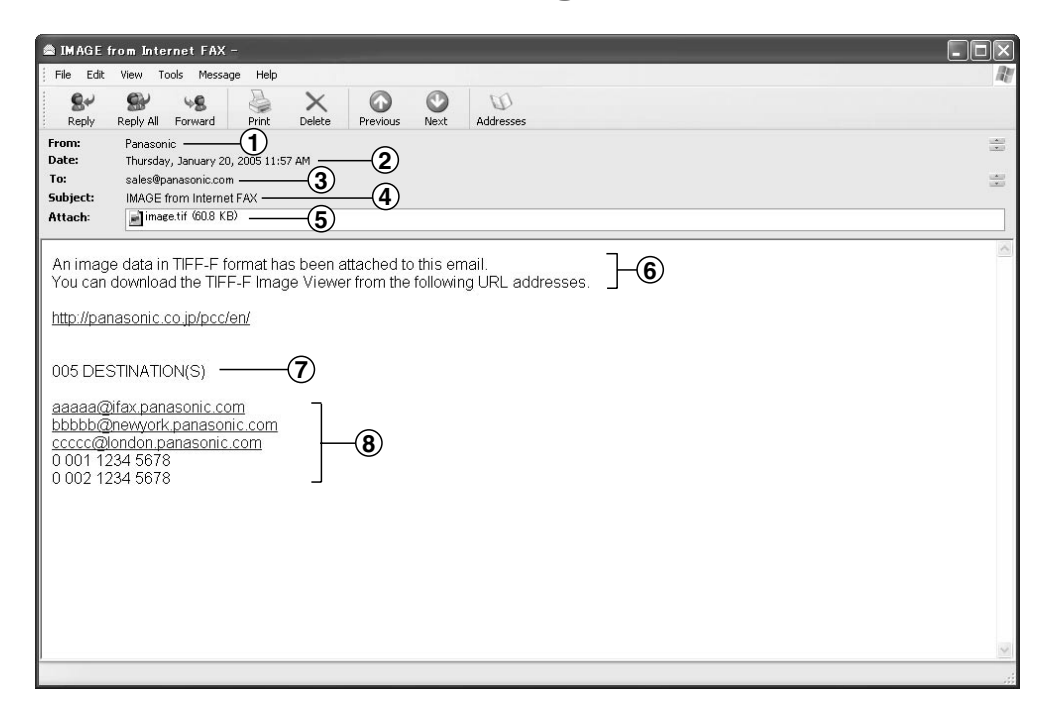

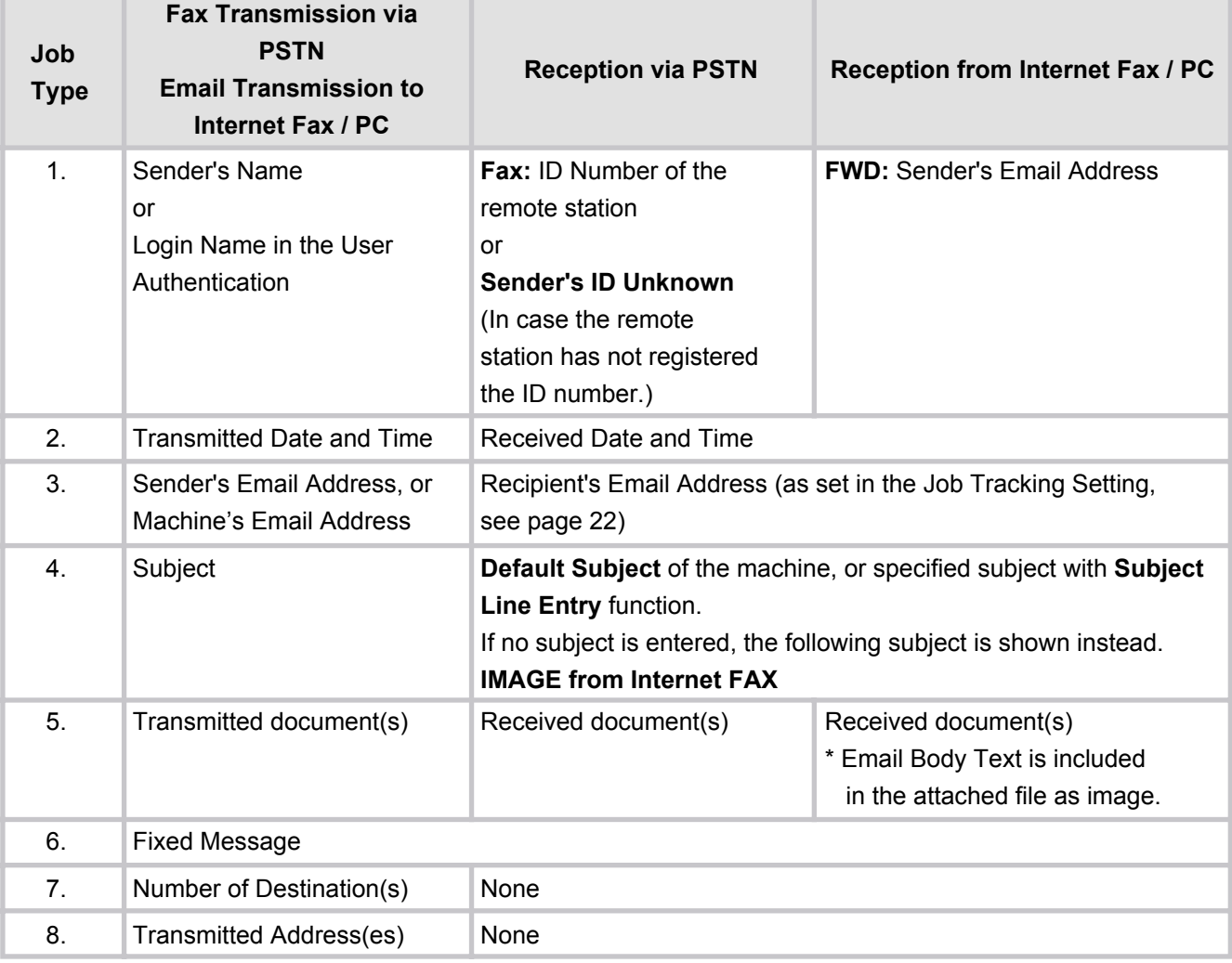

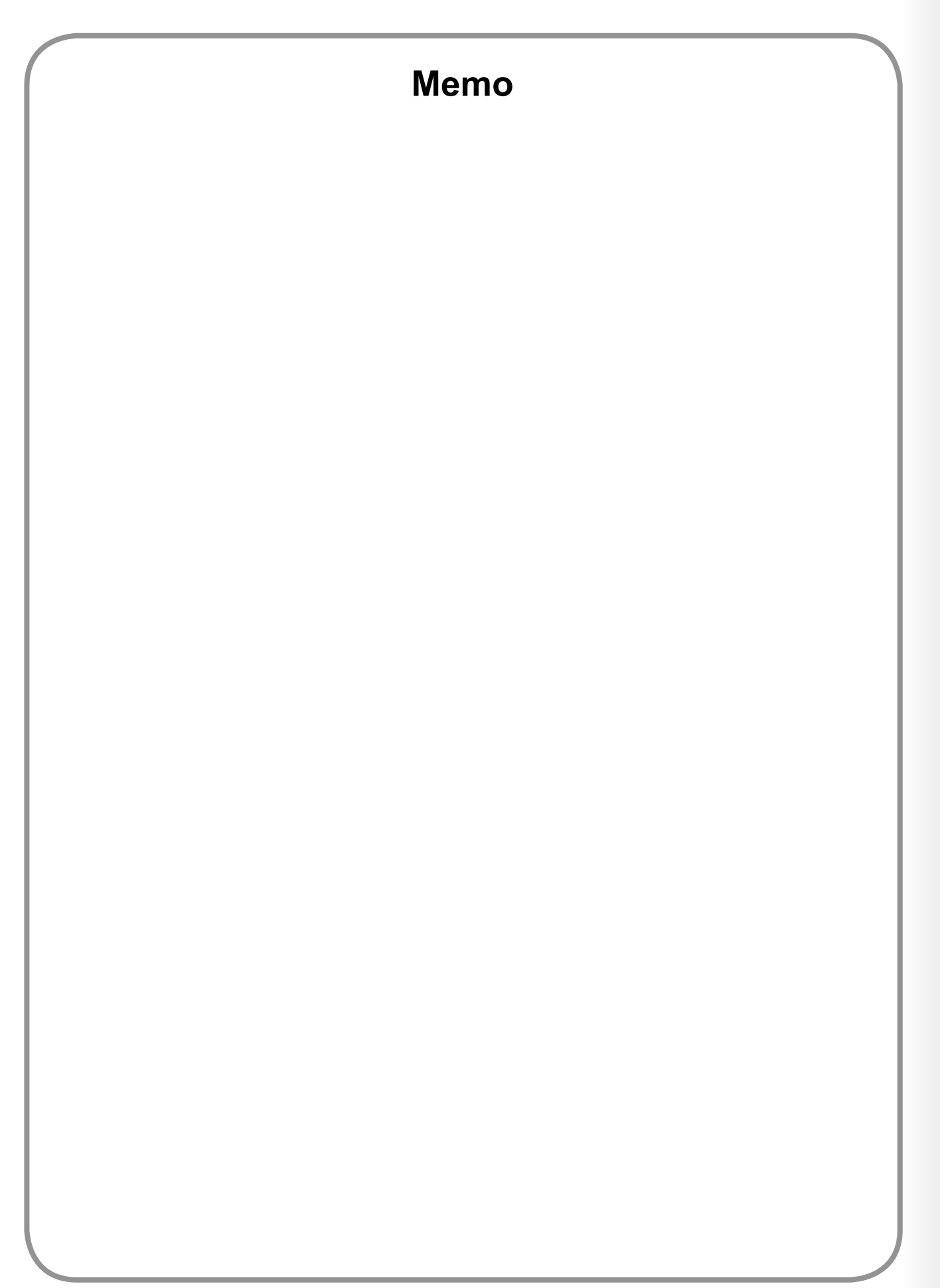

**Appendix**

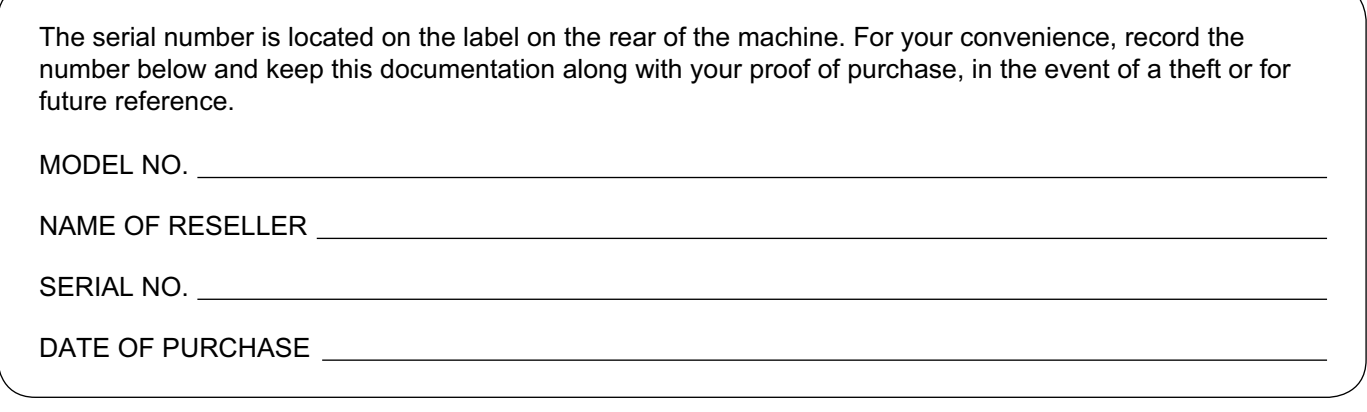

### ■**Notice: California only:**

**This product contains a CR Coin Cell Lithium Battery which contains Perchlorate Material - special handling may apply.**

**See<www.dtsc.ca.gov/hazardouswaste/perchlorate>**

Panasonic Communications Company of North America One Panasonic Way Secaucus, New Jersey 07094 <http://panasonic.co.jp/pcc/en/>